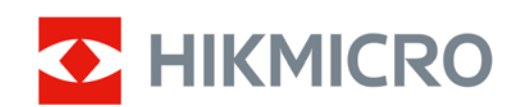

# Cyfrowa luneta noktowizyjna HIKMICRO seria HEIMDAL

Instrukcja obsługi

## **Informacje prawne**

© 2022 Hangzhou Microimage Software Co., Ltd. Wszelkie prawa zastrzeżone.

Opis podręcznika

Podręcznik zawiera instrukcje dotyczące korzystania z produktu i obchodzenia się z nim. Zdjęcia, rysunki, wykresy i pozostałe informacje zamieszczono w podręczniku wyłącznie dla celów informacyjnych i opisowych. Informacje zamieszczone w podręczniku mogą ulec zmianie bez powiadomienia w związku z aktualizacjami oprogramowania układowego lub w innych okolicznościach. Najnowsza wersja tego podręcznika jest dostępna w witrynie internetowej firmy HIKMICRO (www.hikmicrotech.com).

Oprócz tego podręcznika należy korzystać z porad specjalistów z działu pomocy technicznej związanej z produktem.

#### **Znaki towarowe**

C HIKMICRO i inne znaki towarowe oraz logo HIKMICRO są własnością firmy HIKMICRO

w różnych jurysdykcjach.

Inne znaki towarowe i logo użyte w podręczniku należą do odpowiednich właścicieli.

#### **ZASTRZEŻENIA PRAWNE**

W PEŁNYM ZAKRESIE DOZWOLONYM PRZEZ OBOWIĄZUJĄCE PRAWO TEN PODRĘCZNIK, OPISANY PRODUKT I ZWIĄZANE Z NIM WYPOSAŻENIE ORAZ OPROGRAMOWANIE APLIKACYJNE I UKŁADOWE SĄ UDOSTĘPNIANE BEZ GWARANCJI. FIRMA HIKMICRO NIE UDZIELA ŻADNYCH WYRAŹNYCH ANI DOROZUMIANYCH GWARANCJI, TAKICH JAK GWARANCJE DOTYCZĄCE PRZYDATNOŚCI HANDLOWEJ, JAKOŚCI LUB PRZYDATNOŚCI DO OKREŚLONEGO CELU. UŻYTKOWNIK KORZYSTA Z PRODUKTU NA WŁASNE RYZYKO. NIEZALEŻNIE OD OKOLICZNOŚCI FIRMA HIKMICRO NIE PONOSI ODPOWIEDZIALNOŚCI ZA STRATY SPECJALNE, WYNIKOWE, PRZYPADKOWE LUB POŚREDNIE, TAKIE JAK STRATA OCZEKIWANYCH ZYSKÓW Z DZIAŁALNOŚCI BIZNESOWEJ, PRZERWY W DZIAŁALNOŚCI BIZNESOWEJ, USZKODZENIE SYSTEMÓW ALBO STRATA DANYCH LUB DOKUMENTACJI, WYNIKAJĄCE Z NARUSZENIA UMOWY, PRZEWINIENIA (ŁĄCZNIE Z ZANIEDBANIEM), ODPOWIEDZIALNOŚCI ZA PRODUKT LUB INNYCH OKOLICZNOŚCI, ZWIĄZANE Z UŻYCIEM TEGO PRODUKTU, NAWET JEŻELI FIRMA HIKMICRO ZOSTAŁA POINFORMOWANA O MOŻLIWOŚCI WYSTĄPIENIA TAKICH SZKÓD LUB STRAT.

UŻYTKOWNIK PRZYJMUJE DO WIADOMOŚCI, ŻE KORZYSTANIE Z INTERNETU JEST ZWIĄZANE Z ZAGROŻENIAMI DLA BEZPIECZEŃSTWA, A FIRMA HIKMICRO NIE PONOSI ODPOWIEDZIALNOŚCI ZA NIEPRAWIDŁOWE FUNKCJONOWANIE, WYCIEK POUFNYCH INFORMACJI LUB INNE SZKODY WYNIKAJĄCE Z ATAKU CYBERNETYCZNEGO, ATAKU HAKERA, DZIAŁANIA WIRUSÓW LUB INNYCH ZAGROŻEŃ DLA BEZPIECZEŃSTWA W INTERNECIE. FIRMA HIKMICRO ZAPEWNI JEDNAK TERMINOWĄ POMOC TECHNICZNĄ, JEŻELI BĘDZIE TO WYMAGANE.

UŻYTKOWNIK ZOBOWIĄZUJE SIĘ DO KORZYSTANIA Z PRODUKTU ZGODNIE Z OBOWIĄZUJĄCYMI PRZEPISAMI I PRZYJMUJE DO WIADOMOŚCI, ŻE JEST ZOBOWIĄZANY DO ZAPEWNIENIA ZGODNOŚCI UŻYCIA PRODUKTU Z OBOWIĄZUJĄCYMI PRZEPISAMI. W SZCZEGÓLNOŚCI UŻYTKOWNIK JEST ZOBOWIĄZANY DO KORZYSTANIA Z PRODUKTU W SPOSÓB, KTÓRY NIE NARUSZA PRAW STRON TRZECICH, DOTYCZĄCYCH NA PRZYKŁAD WIZERUNKU KOMERCYJNEGO,

WŁASNOŚCI INTELEKTUALNEJ LUB OCHRONY DANYCH I PRYWATNOŚCI. ZABRONIONE JEST UŻYCIE TEGO PRODUKTU DO NIELEGALNEGO POLOWANIA NA ZWIERZĘTA, W SPOSÓB NARUSZAJĄCY PRYWATNOŚĆ OSÓB ALBO DO INNYCH CELÓW UZNAWANYCH ZA NIELEGALNE LUB SZKODLIWE DLA LUDZI. UŻYTKOWNIK NIE BĘDZIE UŻYWAĆ PRODUKTU DO CELÓW ZABRONIONYCH, TAKICH JAK OPRACOWANIE LUB PRODUKCJA BRONI MASOWEGO RAŻENIA ALBO BRONI CHEMICZNEJ LUB BIOLOGICZNEJ ORAZ DZIAŁANIA ZWIĄZANE Z WYBUCHOWYMI MATERIAŁAMI NUKLEARNYMI, NIEBEZPIECZNYM CYKLEM PALIWOWYM LUB ŁAMANIEM PRAW CZŁOWIEKA. W PRZYPADKU NIEZGODNOŚCI NINIEJSZEGO PODRĘCZNIKA Z OBOWIĄZUJĄCYM PRAWEM, WYŻSZY PRIORYTET BĘDZIE MIAŁO OBOWIĄZUJĄCE PRAWO.

## **Informacje dotyczące przepisów**

### **Deklaracja zgodności z UE/UKCA**

Produkt i ewentualnie dostarczone razem z nim akcesoria oznaczono symbolem "CE" potwierdzającym zgodność z odpowiednimi ujednoliconymi normami europejskimi, uwzględnionymi w dyrektywie 2014/30/EU dotyczącej kompatybilności elektromagnetycznej (EMCD), dyrektywie niskonapięciowej (LVD) 2014/35/EU oraz dyrektywie 2011/65/EU w sprawie ograniczenia stosowania niektórych niebezpiecznych substancji w sprzęcie elektrycznym (RoHS).

#### **Pasma częstotliwości i moc (dla CE/UKCA)**

Pasma i tryby częstotliwości oraz dopuszczalne wartości graniczne znamionowej mocy promieniowanej (transmisja i/lub przewodzenie) tego urządzenia radiowego są następujące: Wi‐Fi 2,4 GHz (2,4 GHz do 2,4835 GHz), 20 dBm.

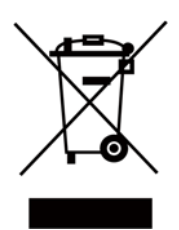

Dyrektywa 2012/19/EU w sprawie zużytego sprzętu elektrycznego i elektronicznego (WEEE): Produktów oznaczonych tym symbolem nie wolno utylizować na obszarze Unii Europejskiej jako niesegregowane odpady komunalne. Aby zapewnić prawidłowy recykling tego produktu, należy zwrócić go do lokalnego dostawcy przy zakupie równoważnego nowego urządzenia lub utylizować go w wyznaczonym punkcie selektywnej zbiórki odpadów. Aby uzyskać więcej informacji, skorzystaj z następującej witryny internetowej: www.recyclethis.info

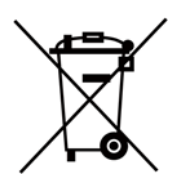

Dyrektywa 2006/66/EC w sprawie baterii i akumulatorów i zmieniająca ją dyrektywa 2013/56/EU: Ten produkt zawiera baterię, której nie wolno utylizować na obszarze Unii Europejskiej jako niesegregowane odpady komunalne. Szczegółowe informacje dotyczące baterii zamieszczono w dokumentacji produktu. Bateria jest oznaczona tym symbolem, który może także zawierać litery wskazujące na zawartość kadmu (Cd), ołowiu (Pb) lub rtęci (Hg). Aby zapewnić prawidłowy recykling baterii, należy zwrócić ją do dostawcy lub przekazać do wyznaczonego punktu zbiórki. Aby uzyskać więcej informacji, skorzystaj z witryny internetowej www.recyclethis.info.

# **Symbole użyte w podręczniku**

Znaczenie symboli użytych w tym dokumencie jest następujące.

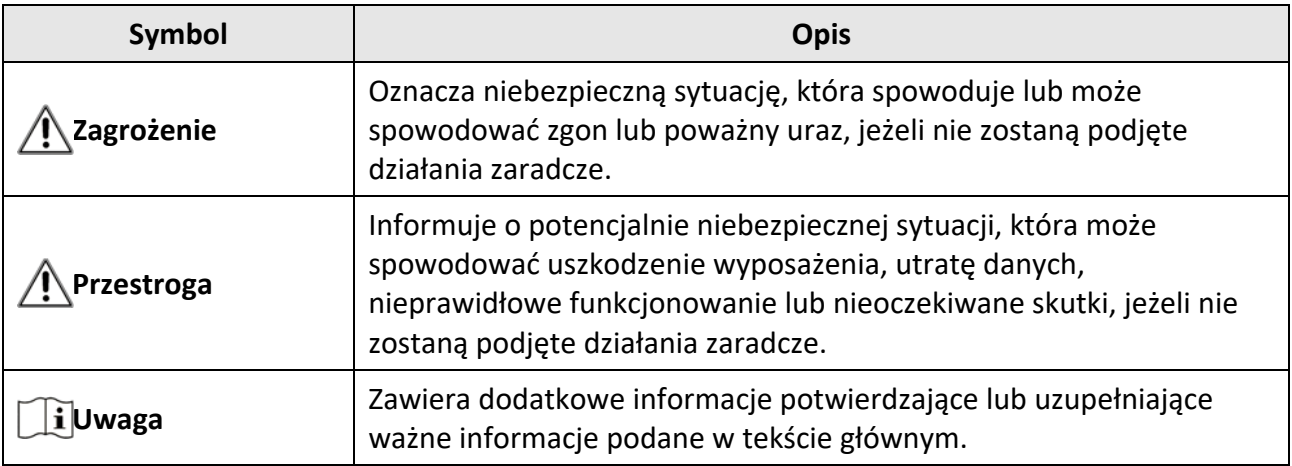

## **Zalecenia dotyczące bezpieczeństwa**

Te zalecenia pozwalają prawidłowo korzystać z produktu i zapobiec zagrożeniu użytkowników lub zniszczeniu wyposażenia.

#### **Przepisy i rozporządzenia**

● Produkt powinien być użytkowany zgodnie z lokalnymi rozporządzeniami dotyczącymi bezpiecznego korzystania z urządzeń elektrycznych.

#### **Transport**

- Podczas transportu urządzenie powinno być umieszczone w oryginalnym lub podobnym opakowaniu.
- Należy zachować opakowanie urządzenia. W przypadku wystąpienia usterki urządzenia należy zwrócić je do zakładu produkcyjnego w oryginalnym opakowaniu. Producent nie ponosi odpowiedzialności za uszkodzenie urządzenia na skutek transportu bez oryginalnego opakowania.
- Należy chronić urządzenie przed upadkiem lub udarami mechanicznymi. Należy chronić urządzenie przed zakłóceniami magnetycznymi.

#### **Zasilanie**

- Napięcie wejściowe dla urządzenia powinno spełniać wymagania dotyczące źródeł zasilania z własnym ograniczeniem (LPS, 5 V DC, 2 A) zgodnie z normą IEC62368. Szczegółowe informacje zamieszczono w sekcji zawierającej dane techniczne.
- Należy korzystać z zasilacza dostarczonego przez markowego producenta. Aby uzyskać więcej informacji dotyczących wymaganego zasilania, należy skorzystać ze specyfikacji produktu.
- Należy upewnić się, że wtyczka jest prawidłowo podłączona do gniazda sieci elektrycznej.
- NIE wolno podłączać wielu urządzeń do jednego zasilacza, ponieważ może to spowodować przegrzanie lub zagrożenie pożarowe na skutek przeciążenia.

#### **Bateria**

- Nieprawidłowe użycie lub wymiana baterii może spowodować wybuch. Baterie należy wymieniać tylko na baterie tego samego typu lub ich odpowiedniki. Wymagana jest bateria typu 18650 z płytą zabezpieczającą o wymiarach 19 mm × 70 mm, napięciu znamionowym 3,6 V DC i pojemności 3,2 Ah. Zużyte baterie należy utylizować zgodnie z zaleceniami producenta.
- Jeżeli bateria jest przechowywana przez dłuższy czas, należy naładować ją całkowicie co pół roku, aby zapewnić jej prawidłowy stan techniczny. Ignorowanie tego zalecenia może spowodować uszkodzenie.
- Nie wolno ładować baterii innego typu przy użyciu ładowarki dostarczonej razem z urządzeniem. Należy upewnić się, że żadne palne materiały nie znajdują się w promieniu dwóch metrów od ładowarki podczas ładowania.
- NIE wolno umieszczać baterii w pobliżu źródeł ciepła lub ognia. Należy chronić urządzenie przed bezpośrednim światłem słonecznym.
- NIE wolno połykać baterii, ponieważ może to spowodować oparzenia chemiczne.
- NIE wolno umieszczać baterii w miejscu dostępnym dla dzieci.
- Nie można ładować baterii bezpośrednio z zewnętrznego źródła zasilania.

#### **Konserwacja**

- Jeżeli produkt nie działa prawidłowo, skontaktuj się z dystrybutorem lub najbliższym centrum serwisowym. Producent nie ponosi odpowiedzialności za problemy spowodowane przez nieautoryzowane prace naprawcze lub konserwacyjne.
- Należy przetrzeć urządzenie ostrożnie czystą ściereczką zwilżoną niewielką ilością etanolu, jeżeli jest to konieczne.
- Użycie urządzenia niezgodnie z zaleceniami może spowodować anulowanie gwarancji producenta.
- Zalecane jest ponowne uruchamianie urządzenia co dwie godziny podczas ciągłego korzystania z urządzenia w celu zapewnienia jego prawidłowego funkcjonowania.

#### **Warunki otoczenia**

- Należy upewnić się, że warunki otoczenia spełniają wymagania określone przez producenta urządzenia. Podczas użytkowania urządzenia temperatura otoczenia powinna wynosić od –20°C do +50°C (‐4 °F do 122 °F), a wilgotność powietrza nie powinna być większa niż 95%.
- NIE wolno narażać urządzenia na ekstremalnie wysokie lub niskie temperatury, kurz, substancje korozyjne, roztwory soli, zasady lub wilgoć.
- To urządzenie może być bezpiecznie użytkowane tylko na wysokości poniżej 2000 metrów nad poziomem morza.
- Nie wolno instalować urządzenia w lokalizacjach, w których występują wibracje lub udary mechaniczne (ignorowanie tego zalecenia może spowodować uszkodzenie wyposażenia).
- NIE wolno kierować obiektywu w stronę słońca ani innego źródła intensywnego światła.

#### **Poważne awarie**

● Jeżeli urządzenie wydziela dym lub intensywny zapach albo emituje hałas, należy niezwłocznie wyłączyć zasilanie i odłączyć przewód zasilający, a następnie skontaktować się z centrum serwisowym.

#### **Adres producenta**

Lokal 313, Jednostka B, Budynek 2, Ulica 399 Danfeng, Region dystryktu Xixing, Dystrykt Binjiang, Hangzhou, Zhejiang 310052, Chiny

Hangzhou Microimage Software Co., Ltd.

# Spis treści

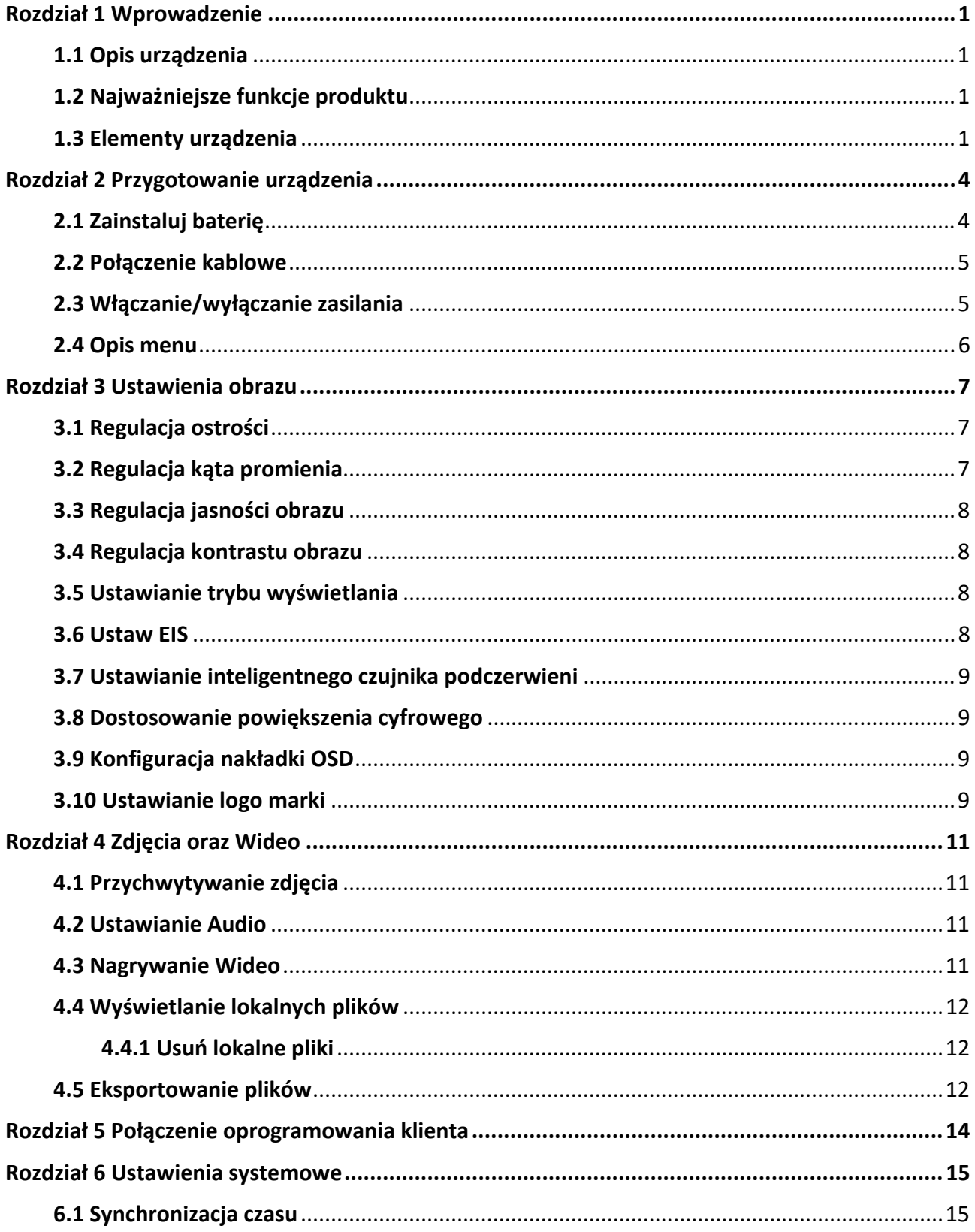

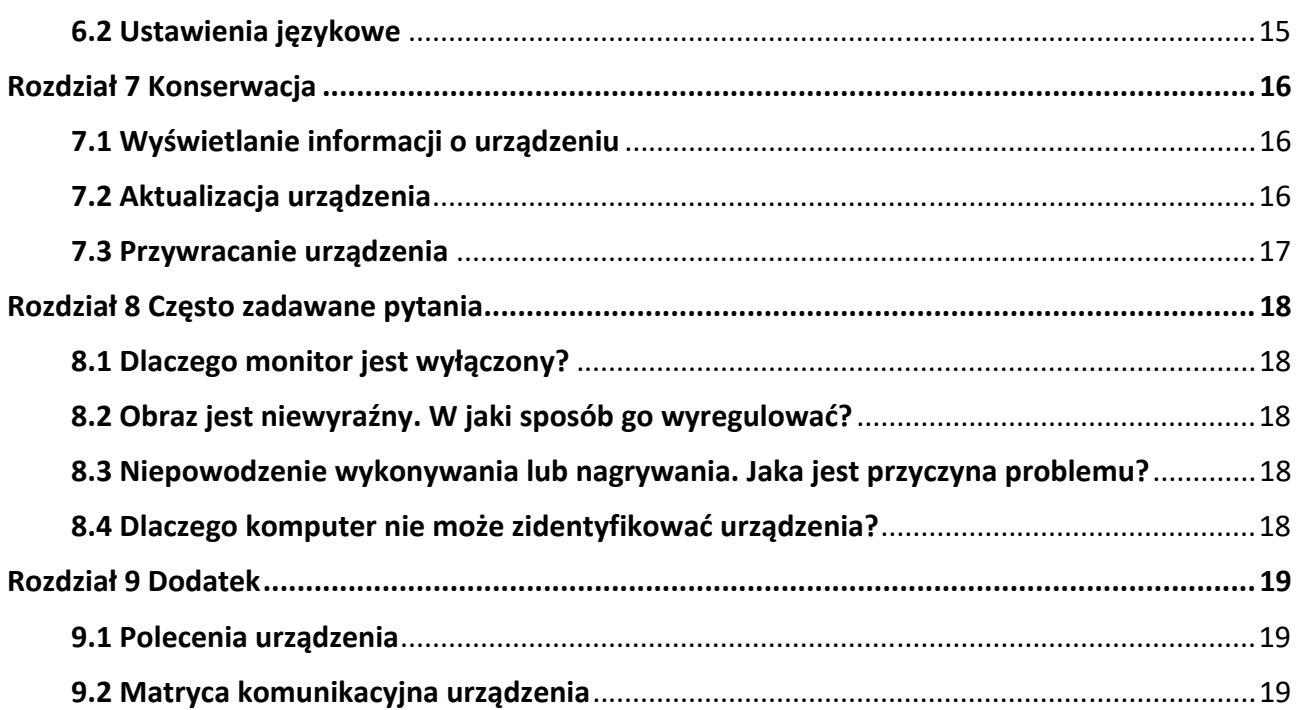

# **Rozdział 1 Wprowadzenie**

## **1.1 Opis urządzenia**

Cyfrowa luneta noktowizyjna umożliwia obserwację w każdym oświetleniu otoczenia. Urządzenie zostało wyposażone w zaawansowany czujnik HD oraz wyświetlacza AMOLED o przekątnej 1,39 cala, który zapewnia pełną przejrzystość kolorów w dzień oraz klasyczny czarno‐biały obraz w nocy. Urządzenie spełnia wymagania różnych aktywności na świeżym powietrzu wliczając w to wędrówki, kemping, obserwację ptaków, obserwację dzikiej przyrody oraz krajobrazów, sport, koncerty itp.

## **1.2 Najważniejsze funkcje produktu**

- Tryb wyświetlania: Urządzenie obsługuje wiele trybów wyświetlania i pozwala na ustawienie trybu dziennego, trybu nocnego, trybu usuwania zamglenia lub trybu automatycznego w zależności od sceny.
- Inteligentny czujnik podczerwieni: Funkcja inteligentnej podczerwieni pozwala na wyraźne wyświetlanie celów w ciemnym środowisku.
- EIS: Funkcja EIS zapewnia stabilność obrazu w trybie podglądu na żywo oraz procesie cyfrowego zoomu.
- Połączenie oprogramowania klienckiego: urządzenie umożliwia wykonywanie zdjęć, nagrywanie wideo i konfigurowanie ustawień przy użyciu aplikacji HIKMICRO Sight po połączeniu z telefonem przy użyciu punktu dostępu.

## **1.3 Elementy urządzenia**

Wygląd cyfrowej lunety noktowizyjnej został pokazany poniżej. Skorzystaj z dokumentacji danego produktu.

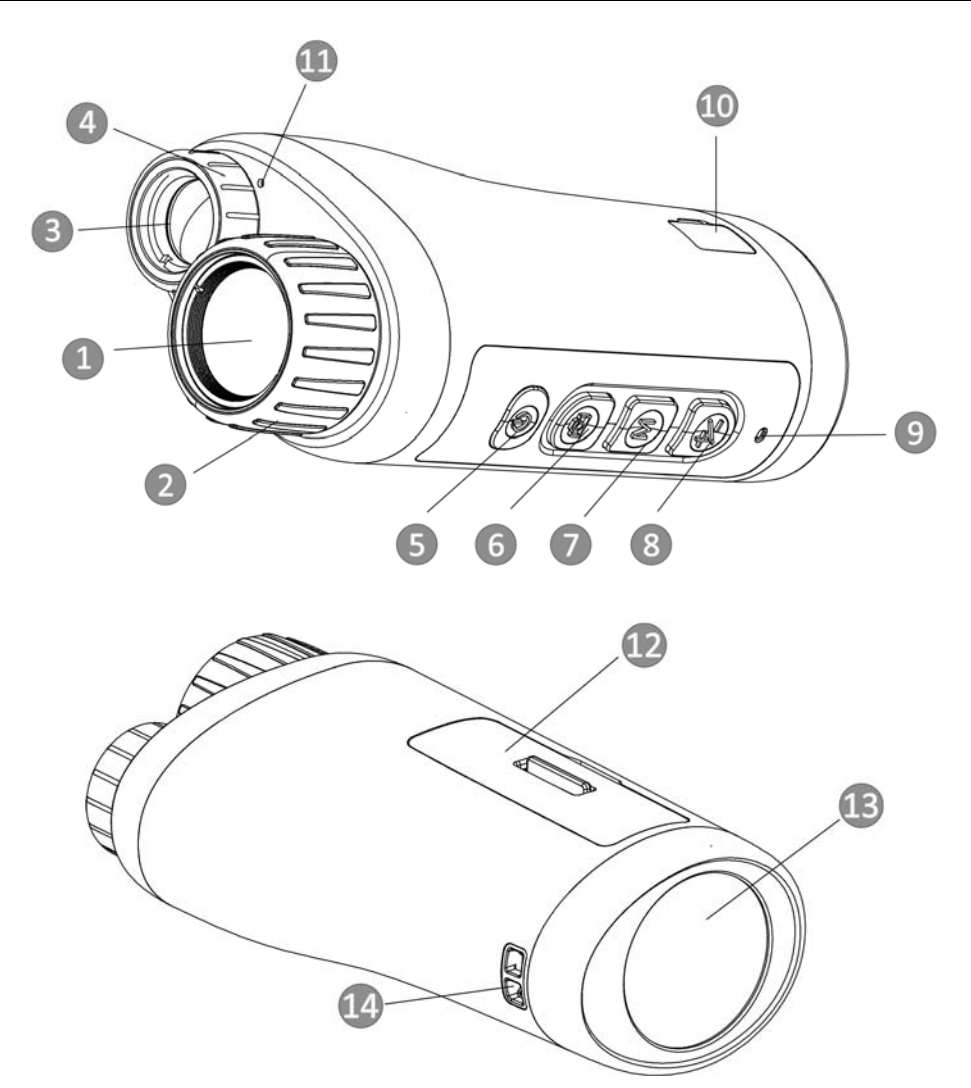

**Rysunek 1‐1 Przyciski i elementy urządzenia** 

**Tabela 1‐1 Opis elementów i przycisków** 

| Nr | Element                               | Funkcja                                                                                                    |
|----|---------------------------------------|----------------------------------------------------------------------------------------------------|
|    | Obiektyw optyczny                     | Ochrona obiektywu.                                                                                                    |
|    | Pierścień regulacji<br>ostrości       | Dostosuj ostrość, aby znaleźć jasne cele.                                                                                    |
| 3  | Promiennik<br>podczerwieni            | Pomaga wyraźnie wyświetlić cel w ciemnym<br>środowisku.                                                                      |
| 4  | Pierścień regulacji kąta<br>promienia | Wyreguluj kąt promienia światła podczerwonego.                                                                               |
| 5  | Przycisk zasilania                    | • Naciśnięcie: tryb gotowości/uaktywnianie<br>urządzenia<br>• Naciśnięcie i przytrzymanie: włączanie/wyłączanie<br>zasilania |

### Podręcznik użytkownika cyfrowej lunety noktowizyjnej

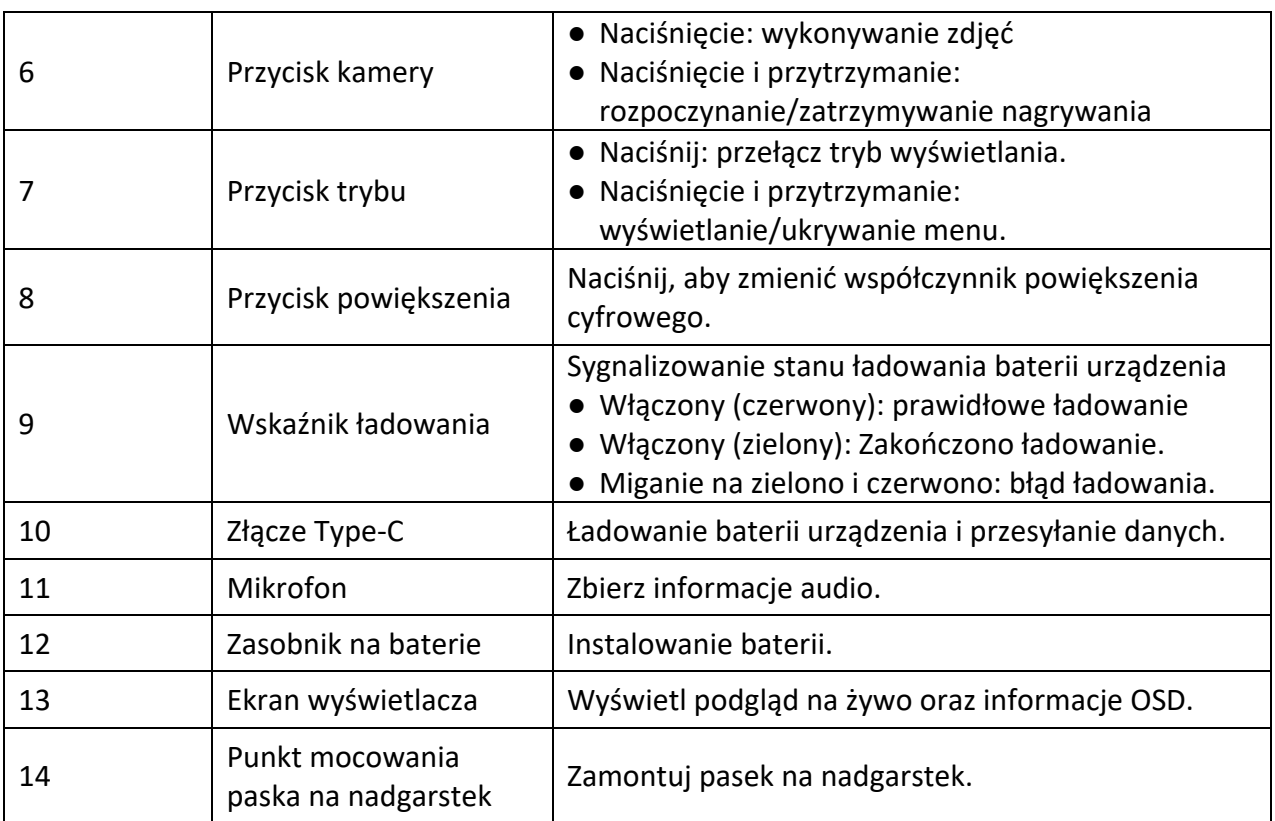

## **Rozdział 2 Przygotowanie urządzenia**

## **2.1 Zainstaluj baterię**

Umieść baterie w zasobniku.

#### **Procedura**

1. Odblokuj pokrywę zasobnika na baterie.

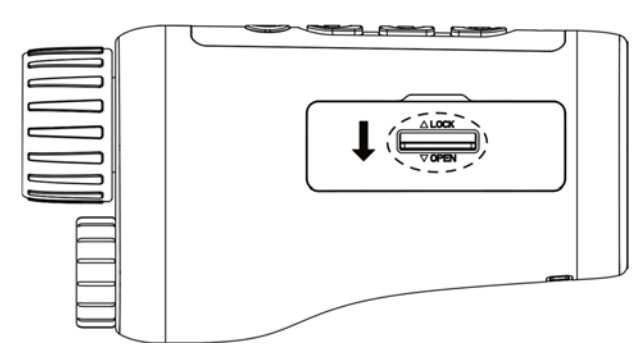

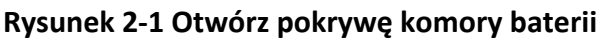

2. Otwórz pokrywę zasobnika na baterie.

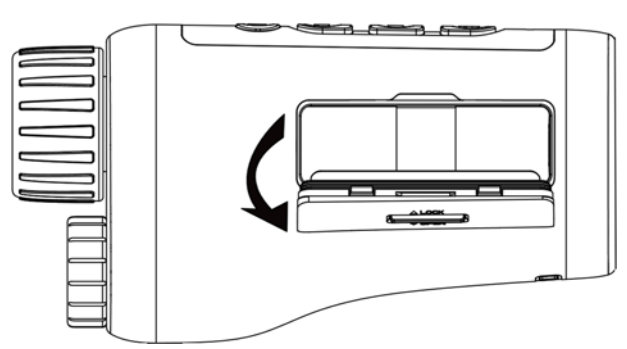

**Rysunek 2‐2 Otwórz pokrywę komory baterii** 

3. Umieść baterię w zasobniku, tak aby jej bieguny były ułożone zgodnie z oznaczeniami.

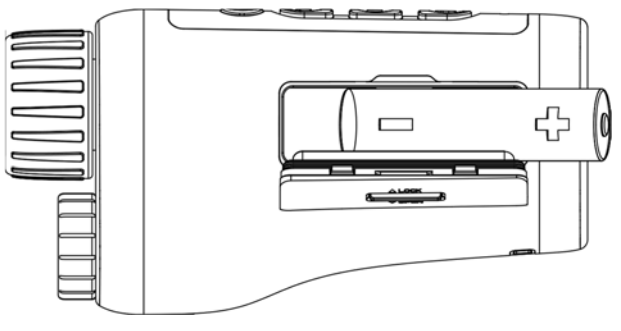

**Rysunek 2‐3 Zainstaluj baterię** 

4. Zamknij i zablokuj pokrywę zasobnika na baterie.

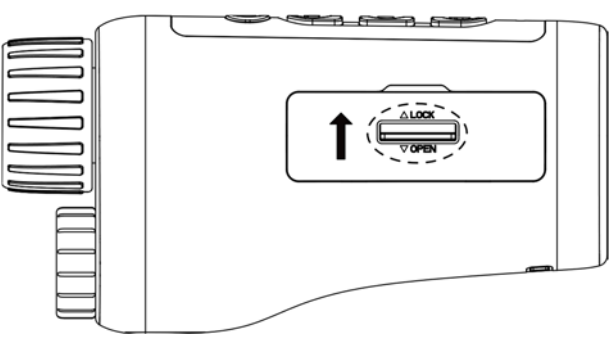

**Rysunek 2‐4 Dokończ instalacje** 

### **Uwaga**

- Jeżeli urządzenie nie jest używane przez dłuższy czas, należy wyjąć z niego baterię.
- Zainstaluj baterię oraz naładuj urządzenie przez ponad 4 godziny przed pierwszym użyciem.

### **2.2 Połączenie kablowe**

Podłącz urządzenie do zasilacza przewodem Type‐C, aby zapewnić zasilanie urządzenia. Można też podłączyć urządzenie do komputera w celu eksportowania plików.

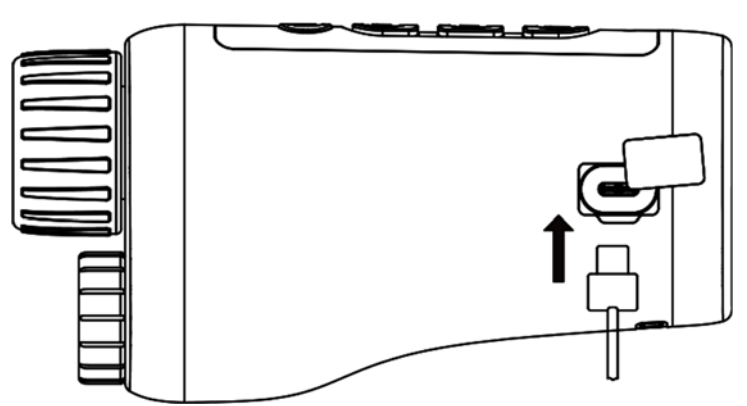

**Rysunek 2‐5 Połączenie kablowe** 

### **2.3 Włączanie/wyłączanie zasilania**

#### **Włączanie zasilania**

Gdy bateria zostanie dostatecznie naładowana, przytrzymaj (1) przez około dwie sekundy, aby włączyć urządzenie.

#### **Wyłączanie**

Gdy urządzenie jest włączone, przytrzymaj  $\cup$  przez około dwie sekundy, aby wyłączyć urządzenie.

#### **Automatyczne wyłączanie zasilania**

Ustaw czas automatycznego wyłączania zasilania urządzenia, aby umożliwić automatyczne wyłączanie urządzenia zgodnie z tym ustawieniem.

#### **Procedura**

- 1. Przytrzymaj  $\mathbb M$ , aby przejść do menu.
- 2. Obróć pokrętło, aby wybrać  $\bigcup$ , a następnie naciśnij  $\mathbb M$  w celu wybrania czasu automatycznego wyłączania zgodnie z wymaganiami.
- 3. Przytrzymaj przycisk M aby zapisać i wyjść.

### **Uwaga**

- Ikona baterii wskazuje stan baterii. Ikona oznacza, że bateria jest całkowicie naładowana,  $a$  ikona  $\blacksquare$  sygnalizuje niskie napięcie baterii.
- Gdy zostanie wyświetlony komunikat o niskim napięciu baterii, należy naładować baterię.
- Odliczanie do automatycznego wyłączenia zasilania rozpocznie się ponownie, gdy tryb gotowości urządzenia zostanie zakończony lub urządzenie zostanie ponownie uruchomione.

### **2.4 Opis menu**

Gdy urządzenie jest włączone, naciśnij przycisk  $\mathbb M$  i przytrzymaj go, aby wyświetlić menu. W menu możesz nacisnąć  $\Box$ , a następnie  $\mathcal{L}$ , aby wybrać funkcje. Naciśnij  $\mathbb M$ , aby skonfigurować wybrane funkcje, a następnie przytrzymaj M, aby wyjść z menu.

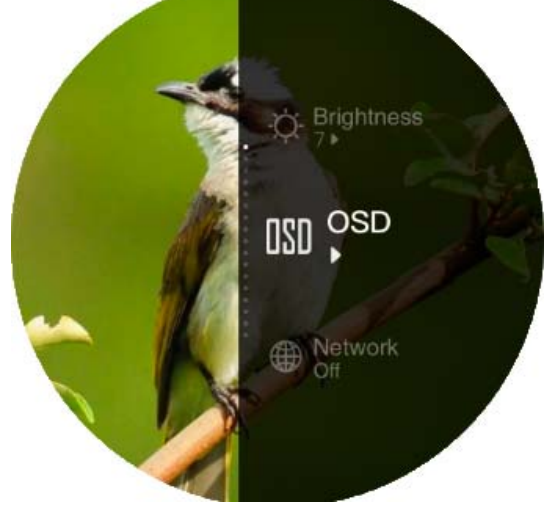

**Rysunek 2‐6 Menu** 

# **Rozdział 3 Ustawienia obrazu**

## **3.1 Regulacja ostrości**

Włącz urządzenie, stabilnie przytrzymaj urządzenie, a następnie obróć pierścień ostrości, aby wyregulować ostrość, aż obraz się wyostrzy.

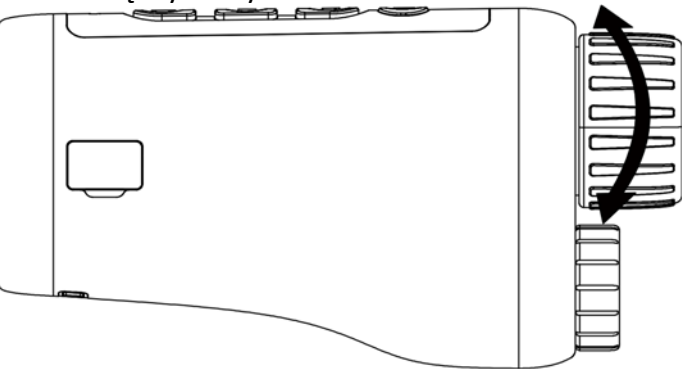

#### **Rysunek 3‐1 Regulacja ostrości obrazu**

### **Uwaga**

NIE wolno dotykać powierzchni obiektywu podczas regulacji ostrości obrazu, ponieważ może to spowodować powstanie smug na obiektywie.

## **3.2 Regulacja kąta promienia**

Gdy znajdujesz się w ciemnym środowisku możesz obrócić pierścień regulacji kąta promienia do momentu wyostrzenia obrazu.

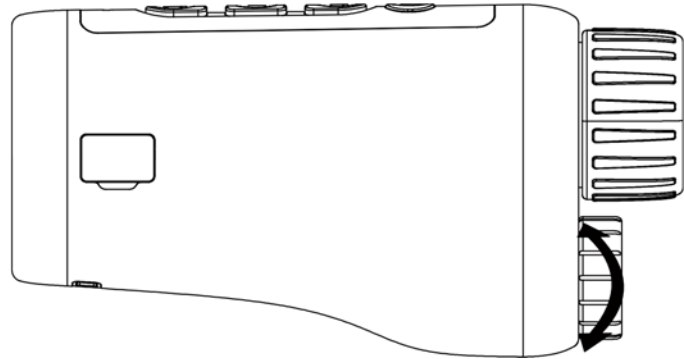

**Rysunek 3‐2 Regulacja kąta promienia** 

### **3.3 Regulacja jasności obrazu**

Możesz wyregulować jasność obrazu. 10 poziomów jasności może zostać dopasowanych.

#### **Procedura**

- 1. Przytrzymaj  $\mathbb M$ , aby wyświetlić menu.
- 2. Wybierz  $\phi$ , a następnie naciśnij  $\mathbb M$ , aby przejść do interfejsu regulacji.
- 3. Naciśnij  $\Box$  lub  $\mathcal{H}$ , aby wyregulować jasność.
- 4. Przytrzymaj przycisk M aby zapisać i wyjść.

### **3.4 Regulacja kontrastu obrazu**

Możesz wyregulować kontrast obrazu. 10 poziomów kontrastu może zostać wyregulowanych.

#### **Procedura**

- 1. Przytrzymaj M, aby wyświetlić menu.
- 2. Wybierz  $\bigcirc$ , a następnie naciśnij  $\mathbb M$ , aby przejść do interfejsu regulacji.
- 3. Naciśnij  $\circled{3}$  lub  $\mathcal{H}$ , aby wyregulować jasność.
- 4. Przytrzymaj przycisk M aby zapisać i wyjść.

## **3.5 Ustawianie trybu wyświetlania**

Możesz wybrać różne tryby wyświetlania w różnych scenach.

Naciśnij M w interfejsie podglądu na żywo, aby przełączyć tryby wyświetlania. Dostępne są dzień, noc, usuwanie zamglenia oraz automatyczny.

 $\bigcirc$ : Tryb dzienny. Możesz użyć niniejszego trybu za dnia oraz w jasnym środowisku. W

trybie dziennym światło podczerwone wyłącza się automatycznie.

: Tryb nocny. Możesz użyć niniejszego trybu nocą oraz w ciemnym środowisku. W trybie

nocnym światło podczerwone włącza się automatycznie.

- : Tryb automatyczny. Tryb dzienny oraz tryb nocny automatycznie się przełączają zgodnie z jasnością otoczenia.
- : Tryb usuwania mgły. Możesz użyć tego trybu w mgielne dni.

## **3.6 Ustaw EIS**

Funkcja EIS (elektryczna stabilizacja ekranu) jest odpowiedzialna za stabilność obrazu w trybie podglądu na żywo oraz w procesie cyfrowego zoomu.

#### **Procedura**

- 1. Przytrzymaj  $\mathbb M$ , aby wyświetlić menu.
- 2. Wybierz  $\Xi$ , a następnie naciśnij  $\mathbb M$ , aby włączyć niniejszą funkcję.
- 3. Przytrzymaj przycisk M aby zapisać i wyjść.

### **3.7 Ustawianie inteligentnego czujnika podczerwieni**

W zbyt jasnym środowisku mogą wystąpić prześwietlone obrazy. Inteligentna funkcja podczerwieni pomaga wyregulować prześwietlone obrazy i może poprawić efekt w trybie nocnym oraz ciemnym środowisku.

W trybie menu, wybierz  $\Box$ , a następnie naciśnij  $\Box$  aby włączyć niniejszą funkcję.,

### **3.8 Dostosowanie powiększenia cyfrowego**

Ta funkcja umożliwia powiększanie widoku obrazu. Naciśnij  $\mathcal{V}$  w trybie podglądu. Pogląd na żywo przełącza się pomiędzy 1 ×, 2 ×, 4 ×, oraz 8 ×.

#### **Uwaga**

Ta funkcja jest zależna od modelu kamery.

## **3.9 Konfiguracja nakładki OSD**

Korzystając z tej funkcji, można wyświetlić nakładkę ekranową (OSD) w oknie podglądu na żywo.

#### **Procedura**

- 1. Przytrzymaj  $\mathbb M$ , aby wyświetlić menu.
- 2. Wybierz **ISO**, a następnie naciśnij M, aby przejść do ustawień interfejsu OSD.
- 3. Naciśnij  $\mathcal{V}$  lub  $\mathcal{O}$ , aby wybrać informacje OSD, które chcesz lub nie chcesz wyświetlić.
- 4. Naciśnij  $\mathbb M$ , aby włączyć lub wyłączyć wybrane informacje OSD.
- 5. Przytrzymaj przycisk M aby zapisać i wyjść.

### **3.10 Ustawianie logo marki**

Można dodać logo marki na ekranie podglądu na żywo.

#### **Procedura**

- 1. Przytrzymaj  $\mathbb M$ , aby wyświetlić menu.
- 2. Wybierz  $\mathbb{Z}$ .
- 3. Naciśnij M, aby włączyć logo marki.
- 4. Przytrzymaj  $\mathbb M$ , aby zapisać ustawienia i wyjść.

#### **Wynik**

Logo marki zostanie wyświetlone w dolnym rogu obrazu.

### **Uwaga**

Po włączeniu tej funkcji logo marki jest wyświetlane tylko na ekranie podglądu na żywo, wykonanych zdjęć i nagrań wideo.

# **Rozdział 4 Zdjęcia oraz Wideo**

Podczas wyświetlania podglądu na żywo można ręcznie nagrywać wideo i wykonywać zdjęcia.

### **4.1 Przychwytywanie zdjęcia**

Na głównej stronie podglądu na żywo naciśnij **[0]**, aby wykonać zdjęcie.

#### **Uwaga**

Gdy wykonywanie zdjęcia powiedzie się, nieruchomy obraz jest widoczny przez sekundę i monit jest wyświetlany na ekranie.

Aby eksportować wykonane zdjęcia, zobacz *Eksportowanie plików*.

### **4.2 Ustawianie Audio**

Jeżeli funkcja audio jest włączona, nagrania wideo będą zawierały ścieżkę dźwiękową. Jeżeli podczas nagrywania wideo występuje hałas w otoczeniu, można wyłączyć tę funkcję.

#### **Procedura**

- 1. Przytrzymaj  $\mathbb M$ , aby wyświetlić menu.
- 2. Wybierz  $\Box$
- 3. Naciśnij M, aby włączyć lub wyłączyć niniejszą funkcję.
- 4. Przytrzymaj przycisk M aby zapisać i wyjść.

### **4.3 Nagrywanie Wideo**

#### **Procedura**

1. W głównym podglądzie na żywo przytrzymaj **[0]**, aby rozpocząć nagrywanie.

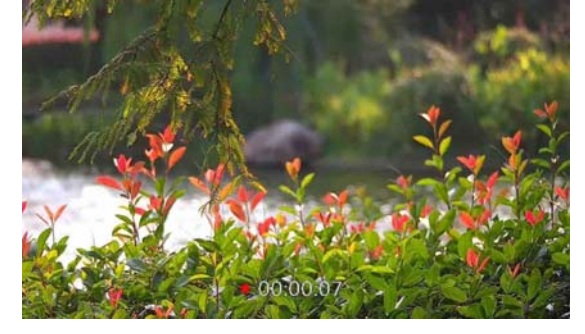

**Rysunek 4‐1 Rozpoczynanie nagrywania** 

- Dolna część zdjęcia wyświetla czas nagrania.
- 2. Przytrzymaj **ozonownie**, aby zatrzymać nagrywanie.

#### **Następne kroki**

Aby wyeksportować pliki nagrań, zobacz *Eksportowanie plików*.

### **4.4 Wyświetlanie lokalnych plików**

#### **Procedura**

- 1. Przytrzymaj  $\mathbb M$ , aby wyświetlić menu.
- 2. Wybierz  $\mathbb{Z}$ , a następnie naciśnij  $\mathbb{M}$ , aby przejść do interfejsu albumu.
- 3. Naciśnij  $\mathcal{V}$  lub  $\mathcal{O}$ , aby wybrać album docelowy.

### **Uwaga**

Albumy są tworzone automatycznie i nazywane zgodnie z formatem rok + miesiąc. Lokalne zdjęcia oraz nagrania wideo z określonego miesiąca są przechowywane w określonym albumie. Na przykład zdjęcia i nagrania wideo wykonane w sierpniu 2022 są zapisane w albumie nazwanym 202208.

- 4. Naciśnij  $\mathbb M$  aby przejść do albumu, a następnie naciśnij  $\mathbb Z$  lub  $\bar{\mathbb O}$ , aby wyświetlić pliki.
- 5. (Opcjonalnie) Naciśnij M, aby odtworzyć wideo na urządzeniu, a następnie ponownie naciśnij M, aby wstrzymać.

#### **Następne kroki**

Aby wyeksportować pliki nagrań, zobacz *Eksportowanie plików*.

### **4.4.1 Usuń lokalne pliki**

Możesz usunąć pliki z urządzenia.

#### **Procedura**

- 1. Podczas wyświetlania niechcianego zdjęcia lub nagrania wideo dwukrotnie naciśnij M. Pojawi się okno dialogowe.
- 2. Naciśnij  $\gg$  or  $\circled{a}$ , aby wybrać OK, a następnie naciśnij  $\mathbb M$ , aby usunąć plik.

3. (Opcionalnie) Naciśnij  $\gg$  or  $\Box$ , aby wybrać **ANULUJ**, a następnie naciśnij M, aby anulować operację.

### **4.5 Eksportowanie plików**

Ta funkcja służy do eksportowania wykonanych nagrań wideo i zdjęć.

#### **Zanim rozpoczniesz**

- Wyłącz punkt dostępu.
- Włącz urządzenie po podłączeniu go do komputera i pozostaw je włączone przez 10 15 sekund przed wykonaniem innych operacji.
- Przed podłączeniem urządzenia do komputera należy wyjąć z niego baterie, aby zapobiec jego

uszkodzeniu.

#### **Procedura**

1. Podłącz urządzenie do komputera przewodem.

### **Uwaga**

Upewnij się, że urządzenie jest włączone podczas podłączania przewodu.

- 2. Wyświetl listę dysków w komputerze i wybierz dysk reprezentujący urządzenie. Przejdź do folderu **DCIM** i znajdź folder o nazwie zgodnej z rokiem i miesiącem wykonania. Jeżeli na przykład zdjęcie lub nagranie wideo wykonano w czerwcu 2021 roku, wyświetl zawartość folderu **DCIM → 202106**, aby wyszukać zdjęcie lub nagranie wideo.
- 3. Wybierz pliki i skopiuj je do komputera.
- 4. Odłącz urządzenie od komputera.

### **Uwaga**

- Po podłączeniu do komputera urządzenie wyświetla zdjęcia. Funkcje takie jak nagrywanie, wykonywanie zdjęć i punkt dostępu są jednak wyłączone.
- Gdy urządzenie jest podłączane do komputera pierwszy raz, automatycznie instaluje sterownik.

# **Rozdział 5 Połączenie oprogramowania klienta**

Można połączyć urządzenie z aplikacją HIKMICRO Sight przy użyciu punktu dostępu, aby wykonywać zdjęcia, nagrywać wideo lub konfigurować ustawienia telefonu.

#### **Procedura**

- 1. Przytrzymaj M, aby pokazać menu urządzenia.
- 2. Wybierz  $\bigoplus$ , a następnie naciśnij  $\mathbb M$ , aby włączyć funkcję hotspot.
- 3. Włącz funkcję WLAN telefonu, a następnie ustanów połączenie z punktem dostępu.
	- Nazwa punktu dostępu: Numer seryjny modułu HIK‐IPTS.
	- Hasło do hotspotu: Numer seryjny
- 4. Aby pobrać i zainstalować tę aplikację, wyszukaj "HIKMICRO Sight" w witrynie internetowej App Store (system iOS) lub Google Play™ (system Android) albo zeskanuj kod QR.

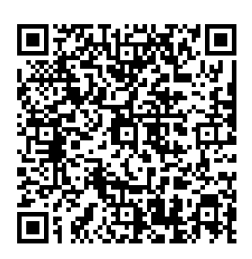

System Android System iOS

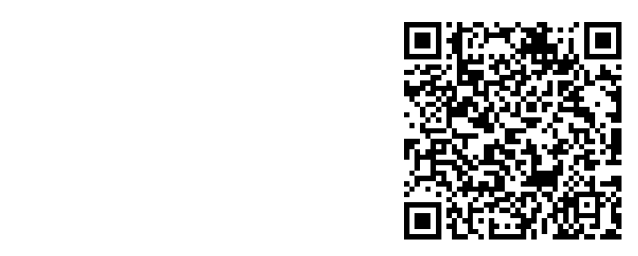

5. Uruchom aplikację i połącz telefon z urządzeniem. W telefonie zostanie wyświetlone okno urządzenia.

#### **Uwaga**

- Urządzenie nie może połączyć się z aplikacją, jeżeli nieprawidłowe hasło zostanie wprowadzone kilka razy. Aby zresetować urządzenie i ponownie ustanowić połączenie z aplikacją, zobacz *Przywracanie urządzenia*.
- Przed pierwszym użyciem urządzenia należy je aktywować. Po aktywacji należy zmienić hasło domyślne.

# **Rozdział 6 Ustawienia systemowe**

Możesz ustawić jednostkę, czas oraz język swojego urządzenia.

### **6.1 Synchronizacja czasu**

#### **Procedura**

- 1. Przytrzymaj M, aby wyświetlić menu.
- 2. Wybierz pozycję  $\bigcirc$ , a następnie naciśnij przycisk  $\mathbb{M}$ , aby wyświetlić ustawienia daty i godziny.
- 3. Naciśnij  $\mathbb{M}$ , aby przełączyć system czasu, a następnie naciśnij  $\mathbb{Z}$  lub  $\mathbb{G}$ , aby wybrać czas i datę, która ma zostać zsynchronizowana.
- 4. Naciśnij M, aby wybrać godzinę, minutę, sekundę, rok, miesiąc lub dzień do zsynchronizowania, a następnie  $\mathbb{Z}$  lub  $\Box$  ponownie, aby zmienić numer.
- 5. Przytrzymaj  $[M]$ , aby zapisać ustawienia i wyjść.

### **6.2 Ustawienia językowe**

Ta opcja umożliwia wybór języka urządzenia.

#### **Procedura**

1. Przytrzymaj M, aby wyświetlić menu.

2. Wybierz **a,** a następnie naciśnij **M**, aby przejść do interfejsu konfiguracji języka.

3. Naciśnij  $\mathcal{V}$  lub  $\mathcal{O}$ , aby wybrać język zgodnie z wymaganiami, a następnie naciśnij  $\mathbb{M}$ , aby potwierdzić.

# **Rozdział 7 Konserwacja**

W tym rozdziale omówiono, między innymi, wyświetlanie informacji o urządzeniu, uaktualnianie urządzenia i przywracanie ustawień domyślnych urządzenia.

## **7.1 Wyświetlanie informacji o urządzeniu**

#### **Procedura**

- 1. Przytrzymaj  $\mathbb{M}$ , aby pokazać menu urządzenia.
- 2. Wybierz  $\left| \hat{U} \right|$ , a następnie naciśnij  $\left| \mathbb{M} \right|$ . Można wyświetlić informacje o urządzeniu takie jak wersja i numer seryjny.

### **7.2 Aktualizacja urządzenia**

#### **Zanim rozpoczniesz**

- Najpierw pobierz pakiet uaktualnienia.
- Upewnij się, że punkt dostępu jest włączony.
- Przed podłączeniem urządzenia do komputera należy wyjąć z niego baterie.
- Włącz urządzenie po podłączeniu go do komputera i pozostaw je włączone przez 10 15 sekund przed wykonaniem innych operacji.

#### **Procedura**

- 1. Podłącz urządzenie do komputera przewodem, a następnie włącz urządzenie.
- 2. Wyświetl zawartość wykrytego dysku, skopiuj plik uaktualnienia i wklej go do katalogu głównego urządzenia.
- 3. Przytrzymaj (U), aby ponownie uruchomić urządzenie. Urządzenie zostanie automatycznie zaktualizowane. Informacje o procesie uaktualnienia są wyświetlane w oknie głównym.

### **Uwaga**

Urządzenie powinno być podłączone do zasilania podczas uaktualniania. Ignorowanie tego zalecenia może spowodować, między innymi, błąd uaktualnienia lub uszkodzenie oprogramowanie układowego.

4. Wykonaj ponownie powyższe kroki, aby zaktualizować kolejno wszystkie składniki oprogramowania układowego.

### **7.3 Przywracanie urządzenia**

#### **Procedura**

- 1. Przytrzymaj  $\boxed{\mathbb{M}}$ , aby pokazać menu urządzenia.
- 2. Wybierz  $\overline{\mathbf{S}}$ , a następnie naciśnij  $\overline{\mathbf{M}}$ , aby przywrócić urządzenie do domyślnych ustawień zgodnie z powiadomieniem.

# **Rozdział 8 Często zadawane pytania**

### **8.1 Dlaczego monitor jest wyłączony?**

Upewnij się, że bateria urządzenia nie jest rozładowana. Podłącz urządzenie do źródła zasilania i włącz je, aby sprawdzić monitor.

### **8.2 Obraz jest niewyraźny. W jaki sposób go wyregulować?**

Wyreguluj pierścieniem ostrość obrazu. Zobacz sekcję 3.1.

### **8.3 Niepowodzenie wykonywania lub nagrywania. Jaka jest przyczyna problemu?**

Sprawdź, czy spełnione są następujące warunki:

- Urządzenie jest podłączone do komputera. Funkcja wykonywania zdjęć i nagrywania jest wyłączona w takich okolicznościach.
- Magazyn danych jest zapełniony.
- Zgłoszono niski poziom naładowania baterii urządzenia.

### **8.4 Dlaczego komputer nie może zidentyfikować urządzenia?**

Sprawdź, czy spełnione są następujące warunki:

- Urządzenie jest podłączone do komputera przewodem USB dostarczonym w pakiecie z produktem.
- Jeżeli używasz innych przewodów USB, upewnij się, że ich długość nie przekracza jednego metra.

# **Rozdział 9 Dodatek**

### **9.1 Polecenia urządzenia**

Aby pobrać typowe polecenia sterujące portu szeregowego, zeskanuj poniższy kod QR. Na tej liście uwzględniono często używane polecenia sterujące portu szeregowego kamer termowizyjnych HIKMICRO.

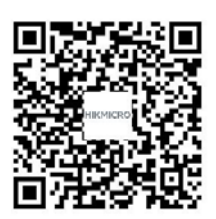

### **9.2 Matryca komunikacyjna urządzenia**

Aby pobrać matrycę komunikacyjną kamery, zeskanuj poniższy kod QR. Matryca zawiera wszystkie porty komunikacyjne kamer termowizyjnych HIKMICRO.

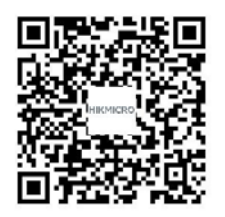

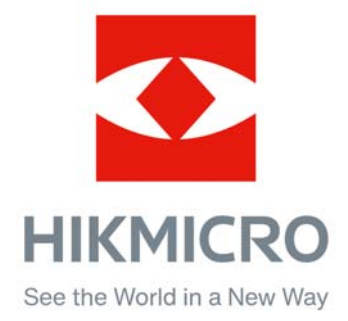

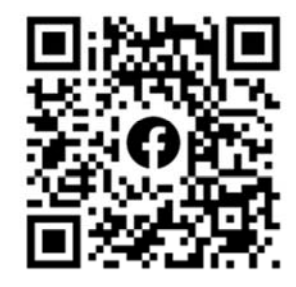

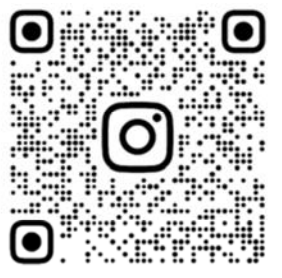

Facebook: HIKMICRO Outdoor Instagram: hikmicro\_outdoor

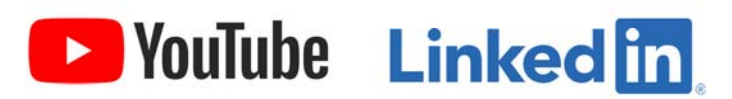

YouTube: HIKMICRO Outdoor

LinkedIn: HIKMICRO